## **How to Activate your Soft Token for the first time:**

*IMPORTANT: You will need access to a computer and the phone/tablet/device you plan to use every time as your token before you begin this process. YOU MUST REMOVE ANY SCREEN TIME OUT SETTINGS on your phone prior to beginning this process. If you need help changing those settings, please call us before you begin. Your phone/device screen cannot time-out during the activation process or an error will occur.* 

While logged in to the new cash management site:

1. Press **Profile** (top right menu bar)

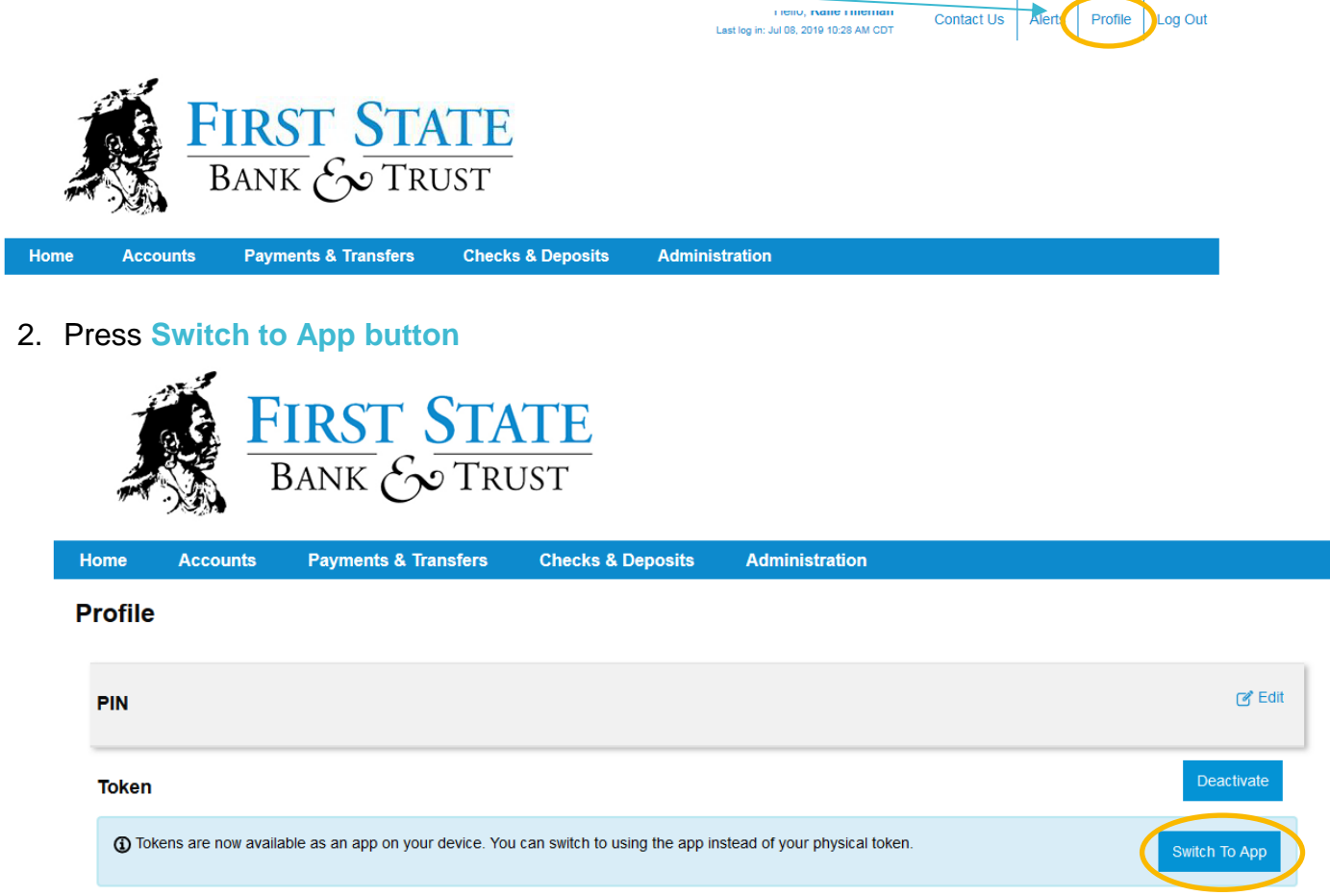

3. Press **Add Device**

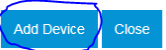

- 4. Enter **Username** & *only* the four digit **PIN** you use to login with your current token.
- 5. Press **Begin Verification**.

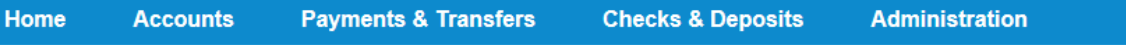

### **Verify Your Identity**

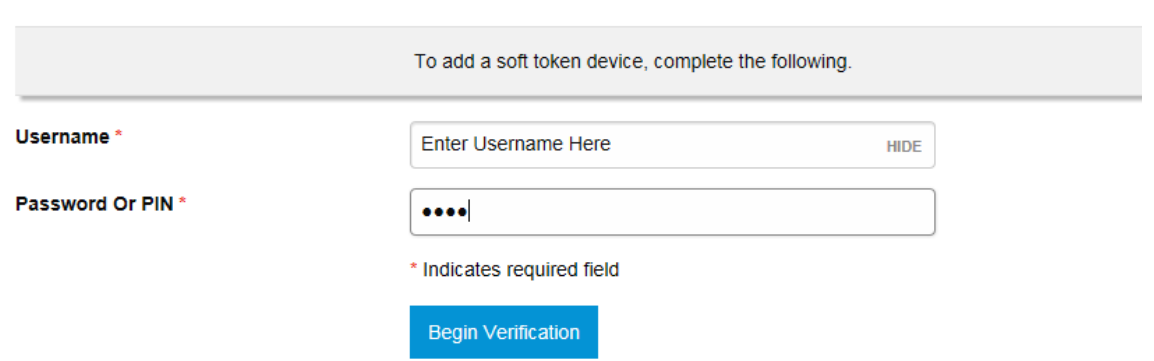

#### 6. **Answer security question**.

Enter the answer to your security question (you would have given this information when you signed up for CM). **This information is case sensitive**. If you type in the correct answer and it gives you an error message "Incorrect Answer", please call us at 1-800-463-7782.

- 7. Press **Complete Verification** to move forward.
- 8. On your cell phone or device, you must download the soft token app before continuing. Go to app store and search for "**DigiPass for Business Banking**" and Download.

For Google Play Store Download. Click [Here.](https://play.google.com/store/apps/details?id=com.vasco.digipass.es&hl=en) For Apple Store Download. Click [Here.](https://apps.apple.com/us/app/digipass-app/id1172835583)

## **DIGIPASS® App**

#### 9. Press **Begin Activation button Profile**

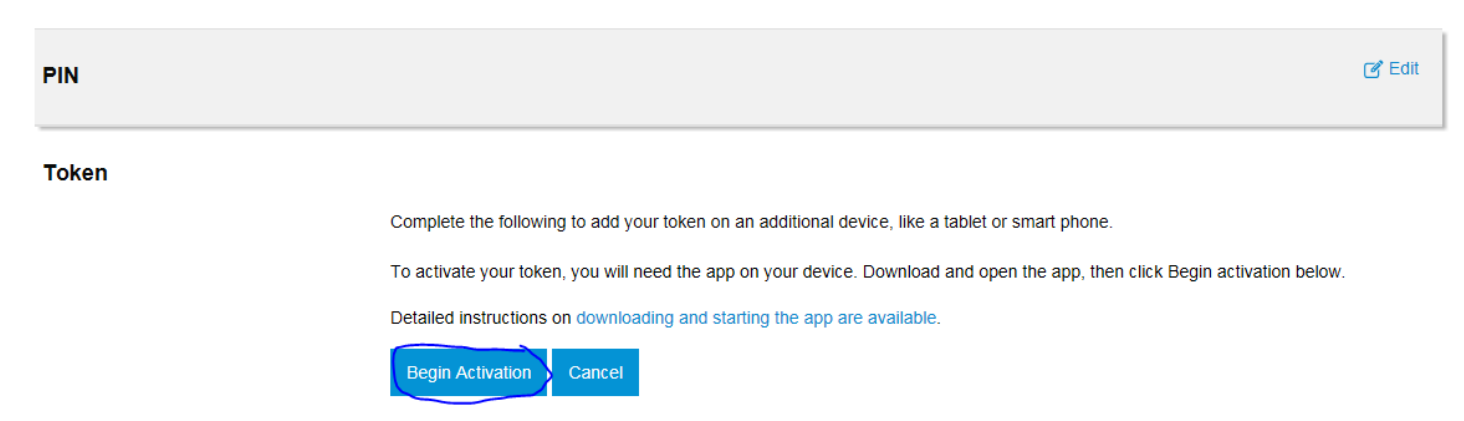

10.Open the DigiPass app on your device and follow these steps:

# **Important! Do NOT click the back button on your App or computer screen until you complete the following steps!**

#### Step 3 Profile C Begin activation On your phone, tap **Begin Activation** in the app. Password The app uses your smartphone's camera to scan the Token secure, multi-colored CRONTO image displayed on your computer's **Profile** screen. The app will decode the image re is the device code. Enter this code in the Use the app on your device to on ine application and press button below to and display your device code. Fill out the Token form on your computer screen: 1234789022334455 1. Enter the **Device Code** as displayed in the app. 2. Add a Nickname for your device. 3. Click CONTINUE. Device code 1234789022334455 Device nickname Sarah's Phone Indicates required field CONTINUE CANCEL

#### Step 4

- 1. Another CRONTO image will appear on the computer screen. Using your phone and the soft token app, tap the Scan Image button to decode the CRONTO image.
- 2. Enter the One-time password as displayed in the app.
- 3. Click COMPLETE ACTIVATION.

If you have a phone that allows biometric protection, choose YES to enable fingerprint security for opening the app. Select NO if you want to skip this step. (You'll be able to enable this later, if you choose.)

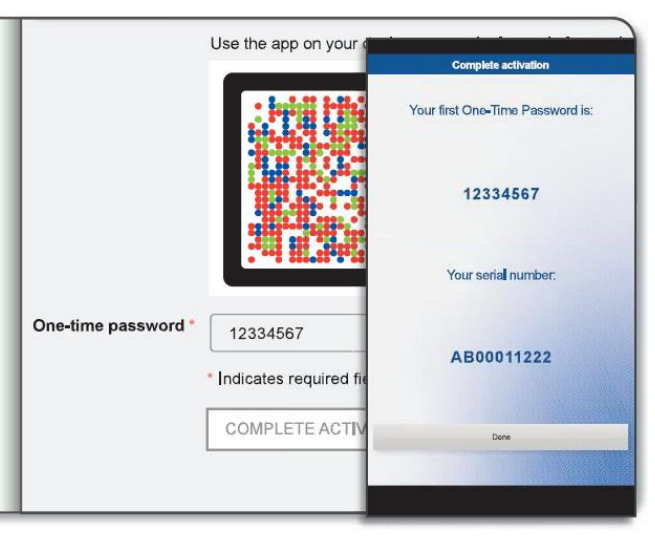

## **The Complete activation screen appears.**

Note: If your device has a fingerprint protection feature, a dialog box to activate your biometric protection appears after you scan the second image. Click Yes if you want to activate fingerprint protection for the application, otherwise, click No. (You can always enable this later).

# **How to Log In to Business Online with a Soft Token:**

Go to Business Online: [https://web15.secureinternetbank.com/EBC\\_EBC1151/Login/101114303/310](https://web15.secureinternetbank.com/EBC_EBC1151/Login/101114303/310)

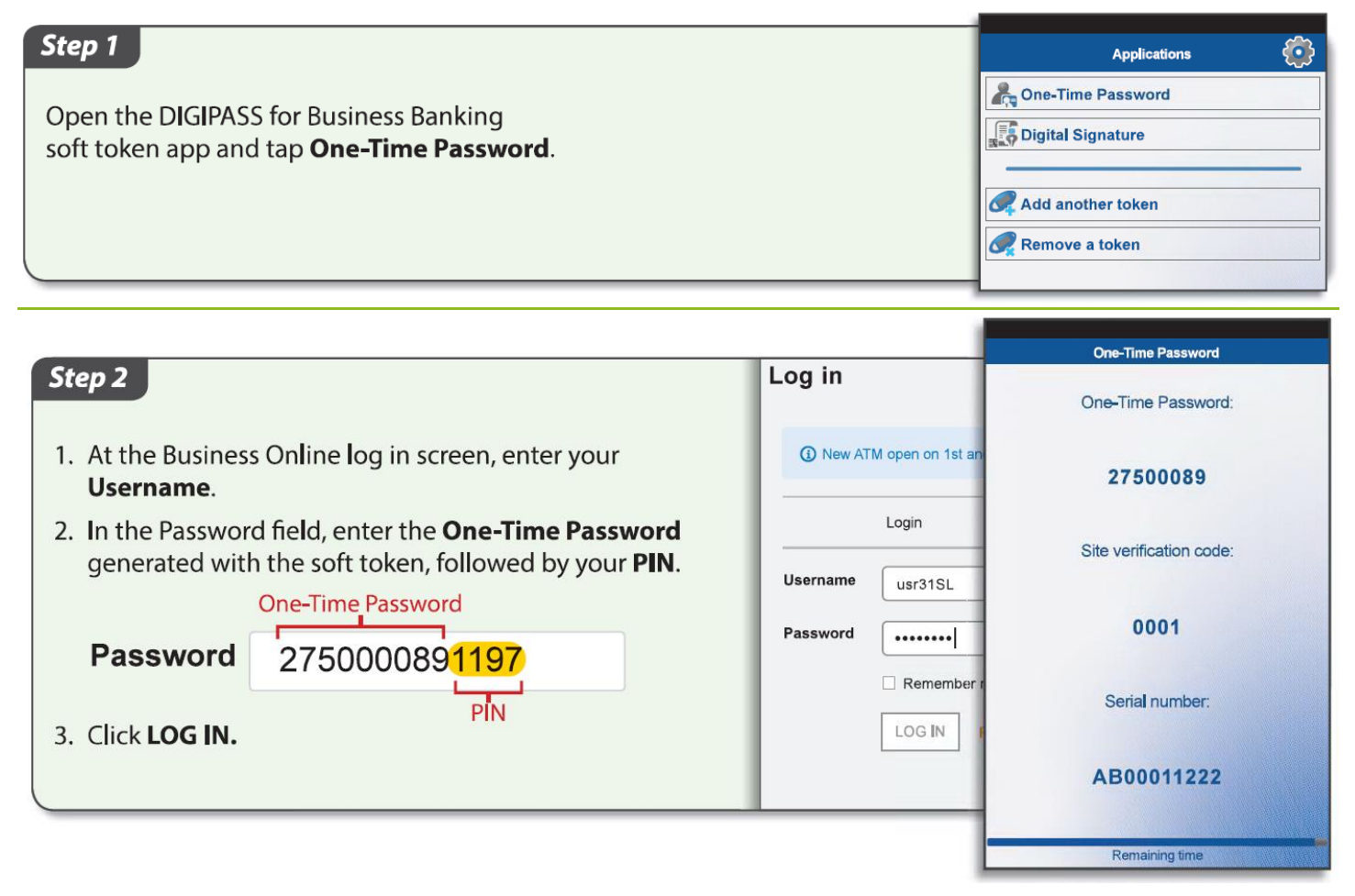

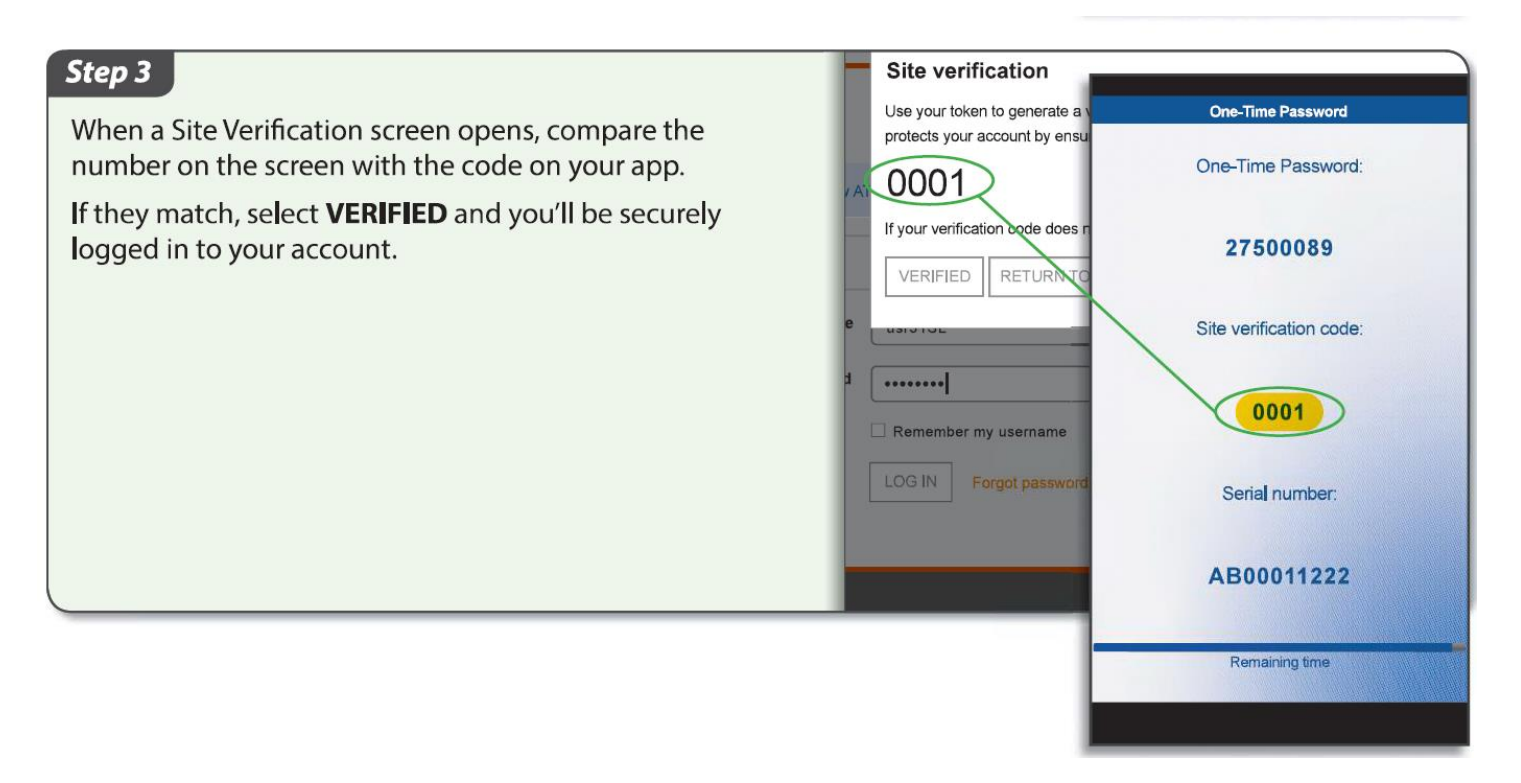

**Questions?** Call us at **800-463-7782** or email [customercontact@firststateks.com](mailto:customercontact@firststateks.com)